# 目录

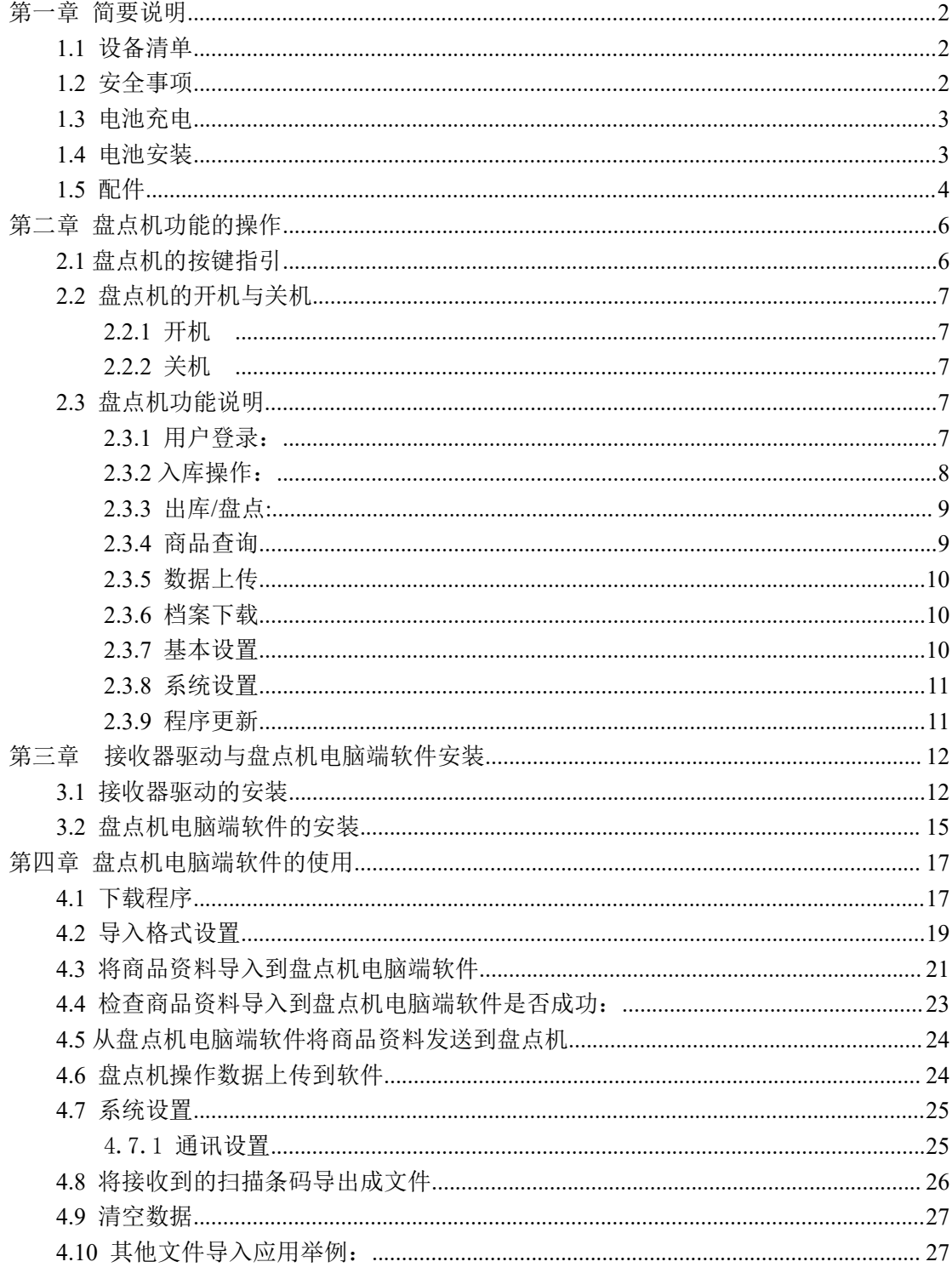

彩屏无线盘点机

# 快速入门指南

# <span id="page-1-0"></span>第一章 简要说明

### <span id="page-1-1"></span>**1.1** 设备清单

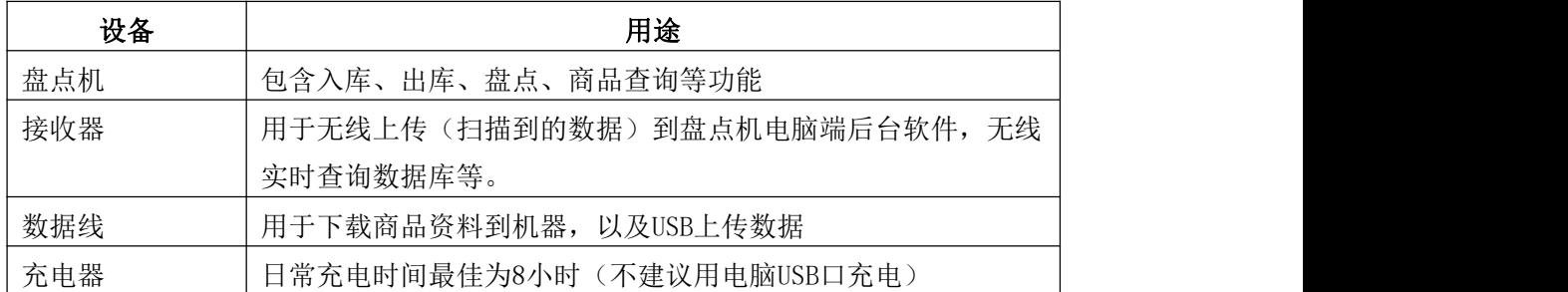

### <span id="page-1-2"></span>**1.2** 安全事项

请阅读以下简明的规则,不遵守这些规则可能会导致危险或触犯法律。本用 户手册中提供了有关安全事项的更详细信息。

▲ 安全开机: 当禁止使用无线设备或设备的使用会引起干扰或危险时, 请 不要开机。

▲ 干扰: 所有的无线设备都可能受到干扰, 从而影响性能。

■ 合理的使用: 仅可在产品文档中说明的用途上使用本设备。

维修服务:只有合格的维修人员才可以安装或修理本设备。

■ 配件和电池: 只可使用经认可的配件和电池, 请勿连接不配套的产品。

6] 防水性: 本设备不具备防水性能, 请保持其干燥。

制作备份:切记为设备中储存的全部重要信息制作备份或保留一份手写 记录。

连接其他设备:连接其他设备时,请阅读该设备的用户手册以获得详细 的安全说明或咨询厂商技术支持人员,请勿连接不配套的设备。

### <span id="page-2-0"></span>**1.3** 电池充电

1.3.1 电量显示: 电池电量图标 III 显示在屏幕的右上角。当电池电量过低 时, 设备将自动关机。

1.3.2 电池充电:本机使用 2800mAh 可充电聚合物锂离子电池,头三次充电 时间须在 12 小时以上,并充分放电。日常充电时间最佳为 8 小时。在关机状态 下充电时,屏幕上充电图标会闪烁,当充电图标静止不动时,表示充电完毕或未 放电池。

注意事项:

A. 此盘点机只能使用经认可充电器(使用电脑USB可能会出现充不满现象);

B.电池会自动放电,长时间未使用时,请在使用前充电饱和;

C.如果充电饱和后,电池电量的使用时间大幅度缩短,请更换新电池;

D.请勿强烈碰撞、振动、掷击电池,否则会引起电池液体渗漏、破损、甚至 爆炸。

### <span id="page-2-1"></span>**1.4** 电池安装

1.4.1 机器背部面向自己, 按住电池盖, 按照箭头方向滑动电池盖, 如下图 所示: フィング・シー アンディング・シーム しょうしょう

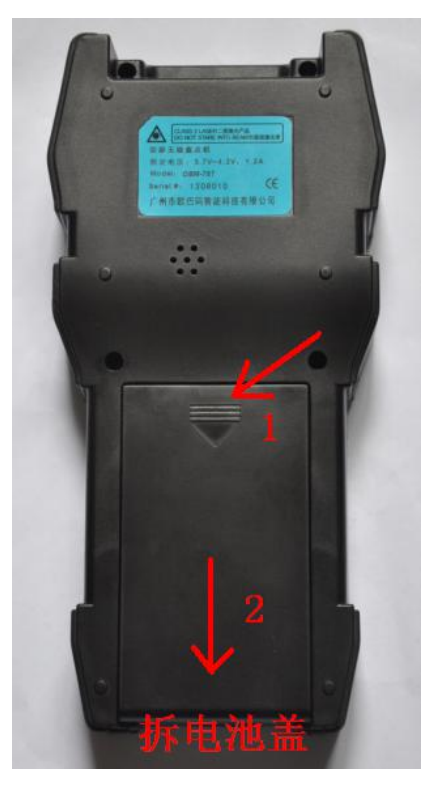

1.4.2 装入电池,确保电池顶端的触点与电池连接器充分接触,如下图所示:

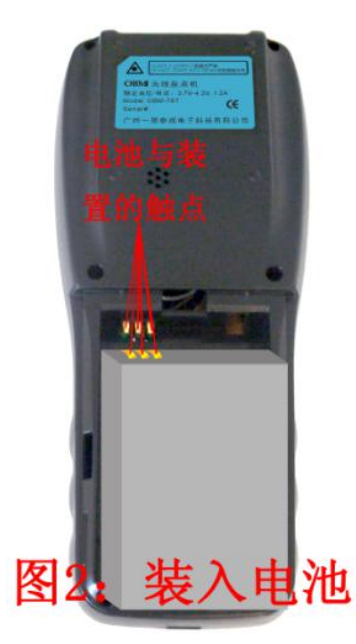

1.4.3 装回电池盖,请将电池盖放到机器背面,滑动电池盖直至固定到位。

# <span id="page-3-0"></span>**1.5** 配件

1.5.1 2800mAh聚合物电池,可连接工作10小时,待机时间15天。如下图:

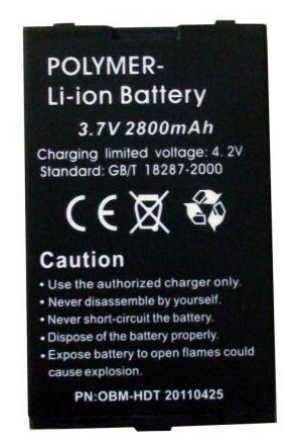

1.5.2无线接收器:

接收器:用于无线上传(扫描到的数据)到盘点机电脑端后台软件,无线实时查询数据 库等(需要安装驱动,安装后一般会映射为COM3);

1.5.3 USB数据线: 用于下载商品资料到机器, 以及USB上传数据, 如下图:

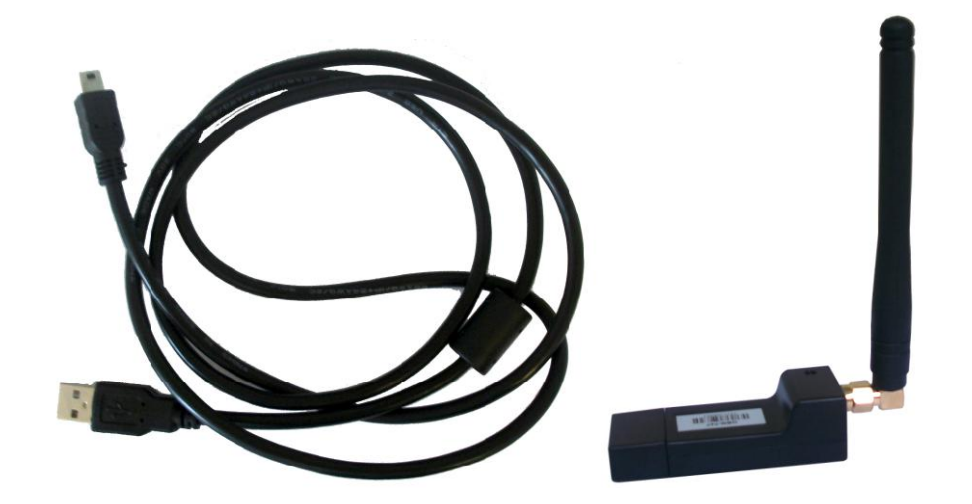

# <span id="page-5-0"></span>第二章 盘点机功能的操作

## <span id="page-5-1"></span>**2.1** 盘点机的按键指引

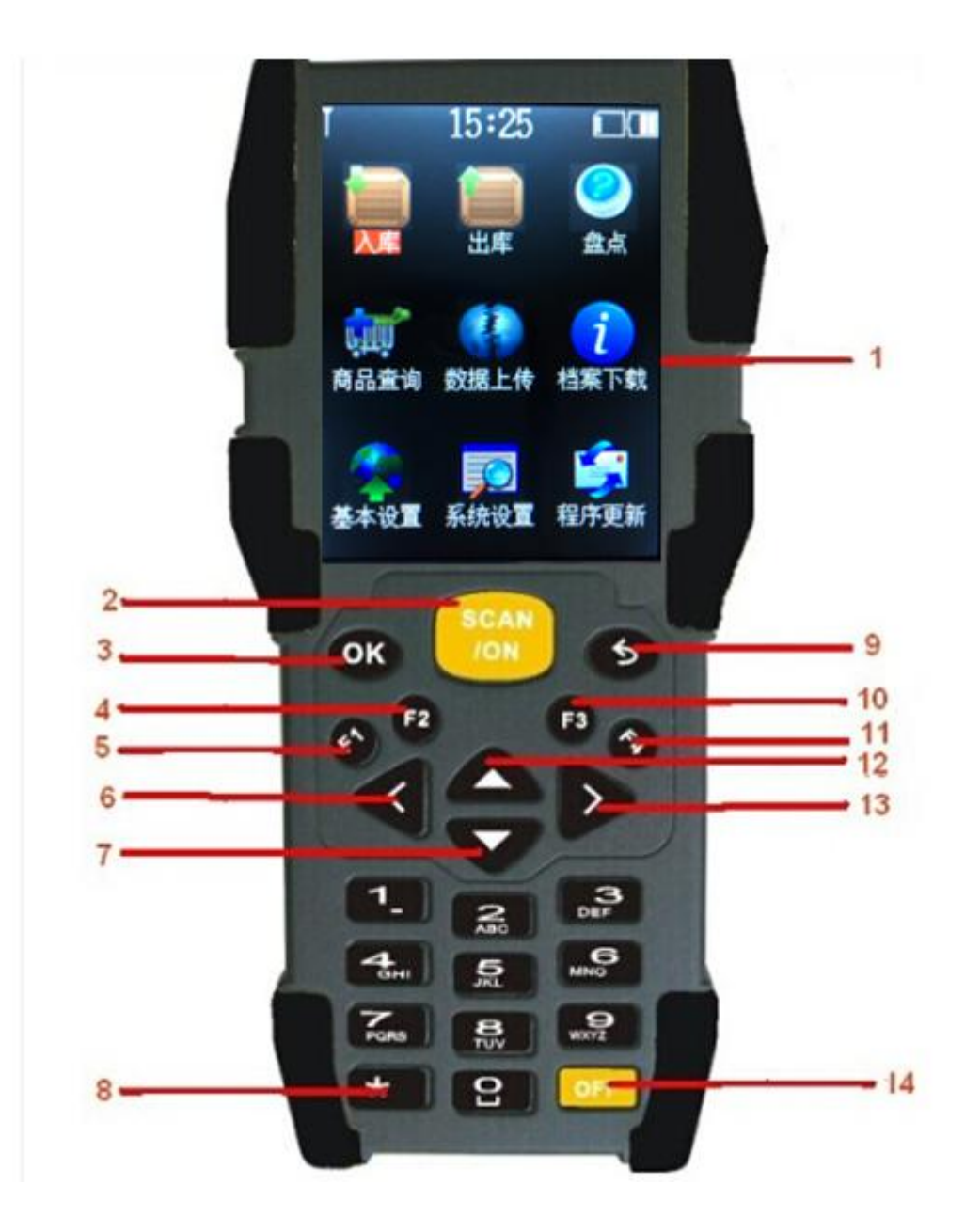

- 1. 显示屏。
- 2. SCAN/ON 开机、扫描键。
- 3. OK 确认键。
- 4. F2一键多功能: a. 在数据上传项中进行批量传输, F2 USB数据线上传 b.在操作功能项中,F2 手动输入条码
- 5. F1一键多功能:a.在数据上传项中进行批量传输,F1 无线上传 b. 在操作功能项中, F1 手动输入货号

6. 左方向键, 实时、存储切换键; 另外在高级设置中, 开关按钮的切换 键

- 7. 向下移动键。
- 8. 数字、大写、小写切换键,手动状态下才有效。
- 9. 取消键。
- 10. 输入数量状态下,F3 输入负数
- 11. F4退格删除键, 光标输入状态下才有效。
- 12. 向上移动键。
- 13. 右方向键,自动,手动切换键;另外在高级设置中,开关按钮的切换 键
- 14. 关机键。

光标输入状态特殊键说明:条码处:大小写状态输入连续按1键,是 小数点与负号的输入,连续按0键是空格与叹号!的输入。

数量处:输入小数点按\*号键。

### <span id="page-6-1"></span><span id="page-6-0"></span>**2.2** 盘点机的开机与关机

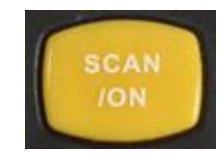

请确认电池已经安装好,电量充足,长按中间黄色开机键3秒直至设备启动。

# <span id="page-6-2"></span>**2.2.2** 关机

**2.2.1** 开机

长按右下角关机键2秒直至关闭设备。

### <span id="page-6-3"></span>**2.3** 盘点机功能说明

#### <span id="page-6-4"></span>**2.3.1** 用户登录:

默认帐号为 **000000**,密码为 **808080808080**,建议首次登录后修改系统管理 员密码;

- 1. 可以通过文件的方式将所有员工帐号与密码下载到机器上,具体参考"第 四章 盘点机电脑端软件的使用";
- 2. 所有的扫描操作记录上会记有登录员工的帐号;
- 3. 下载到机器上的员工帐号密码不可修改,如要修改密码必须重新下载员

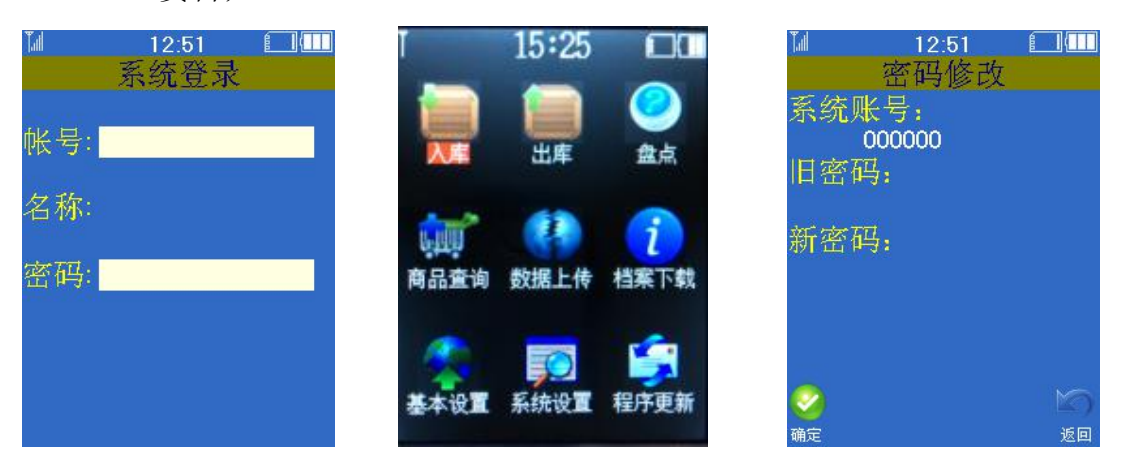

#### 工资料;

#### <span id="page-7-0"></span>**2.3.2** 入库操作:

a、选择"入库"→"普通入库";

b、1.单号:按OK键激活手输,输入完单号后,按OK键确认;

2.仓库:要求先将仓库档案下载到盘点机上,按OK键后显示仓库列表可 供选择,也可以手动输入相应的编号进行过滤快速查找;

3.往来单位:入库时此项为供应商,出库时为客户;要求先将档案下载 到盘点机上,按OK键后显示仓库列表可供选择,也可以手动输入相应的编号进行 过滤快速查找;

4.进入扫描:按OK键进入到扫描界面;

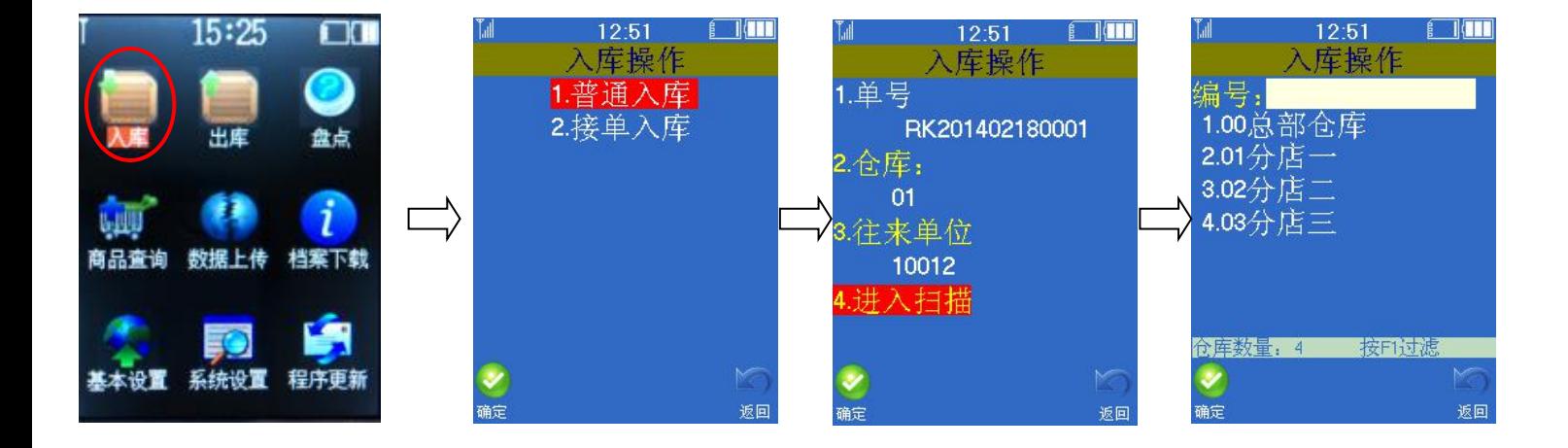

c、按中间黄色SCAN键扫描,没有条码或条码不好扫描时,可按F1键手动输 入货号, 按F2键手动输入条码; 扫描条码后, 显示商品档案信息(商品档案已下 载到盘点机为前提),输入数量, 按OK确认即可;

d、重复第3步骤,继续扫描其它条码直至入库完成;

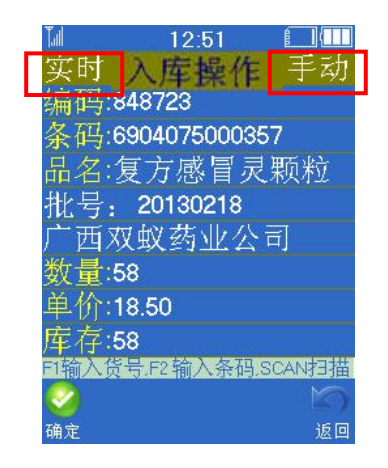

#### 功能按键:

a、特殊功能键:F1 输入货号,F2 输入条码,F3 输入数量时正负号切换,F4 手输时退格删除;

b、屏幕左上角提示当前工作模式, 在扫描条码前可按"向左键"切换:

实时:在有信号的环境下,扫描条码后会实时在电脑上查询商品信息并 显示出来,录入数量后会自动无线上传扫描的数据;

存储:将扫描的数据先存储在机器,扫描完成后再统一上传到电脑上; c、屏幕右上角提示当前录入方式, 在扫描条码前可按"向右键"切换;

手动: 扫描条码后手工录入相应数量(同一物品数量较多时场合);

自动: 扫描条码后数量默认为 1 并自动保存(货架上陈列商品并不多的 场合);

其它说明:按单入库指严格按照用户的订单进行收货,不在订单范围内的不允许 收货,收货的数量不能大于订单数量等。要求先将订单信息通过盘点机电脑端软 件下载到机器上,或是通过无线实时方式与数据库连接并配置好后操作;

#### <span id="page-8-0"></span>**2.3.3** 出库**/**盘点**:**

参照上面的入库操作功能介绍。

#### <span id="page-8-1"></span>**2.3.4** 商品查询

输入货号或条码,可显示下载到机器上的名称、规格、单价、进价、售价、 优惠价、库存等;

可查询前台与后台的档案信息,按向上键切换;

前台:指查询下载到盘点机上的档案;

后台:指通过无线实时查询电脑端的档案;

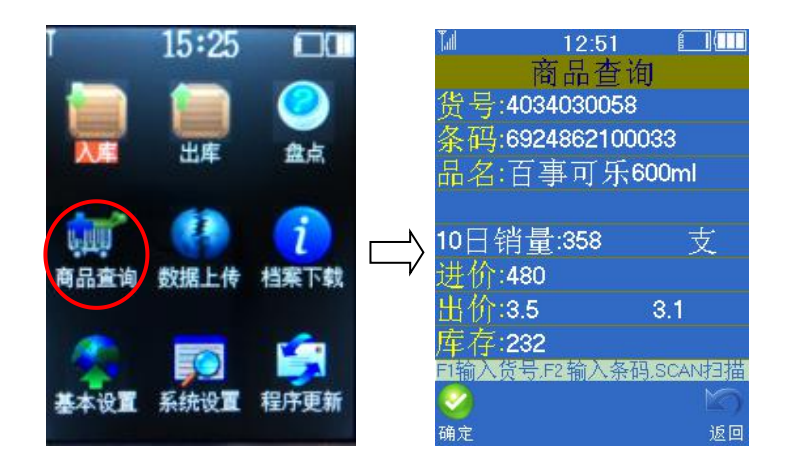

### <span id="page-9-0"></span>2.3.5 数据上传: 将扫描到的数据上传到电脑上;

- a、当前数据: 扫描后还从未上传过的条码;
- b、历史数据: 已经上传过的条码(可以将扫描到的条码再次上传);
- c、按 **F1** 无线上传:在盘点机电脑端后台软件处于打开状态、机器左上角显 示有信号的前提下,扫描到的条码将会上传并显示到软件表格上;
- **d**、 按 **F2USB** 上传:①机器提示"正在连接"。②使用数据线将机器与盘点 机连接好。③ 电脑端盘点机软件点"接收"按钮,扫描数据会上传并显 示到软件表格上;

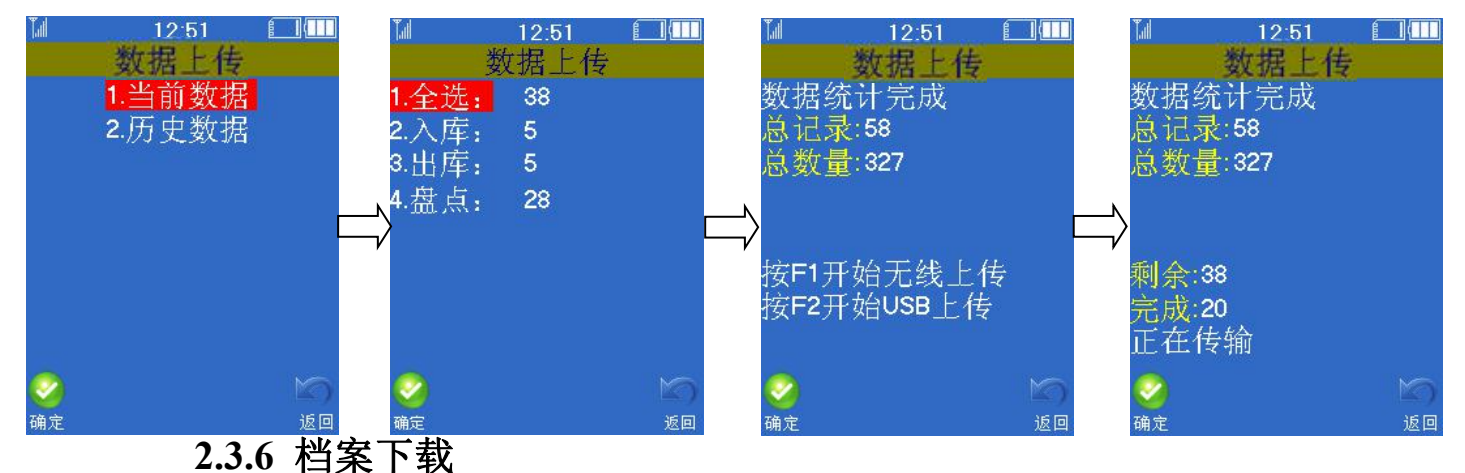

### <span id="page-9-1"></span>下载商品资料到盘点机,配合盘点机电脑端软件使用,具体操作见"第四章 盘点机电脑软件的使用"。

### <span id="page-9-2"></span>**2.3.7** 基本设置

进行日期,时钟,关机时间,显示时间的设置。

#### <span id="page-10-0"></span>**2.3.8** 系统设置

**1.**通讯设置:设置工作频道和系统编号,必须与电脑端软件一致才能通讯。 **1.1** 工作频道:每台机器的编号,要求信号范围内每台号码都设置不一样;

1.2 系统编号: 与机器通讯的接收器编号, 用于防止无线传错与加密;

2.内存清理:

2.1数据清空:清空扫描条码信息(每次盘点前与使用一段时间建议进行 数据清空);

2.2档案清空:清空下载的物品档案信息(每次下载会重新覆盖存在机器 上的档案);

2.3出厂设置: 清空所有信息, 并将所有设置恢复到出厂默认设置。

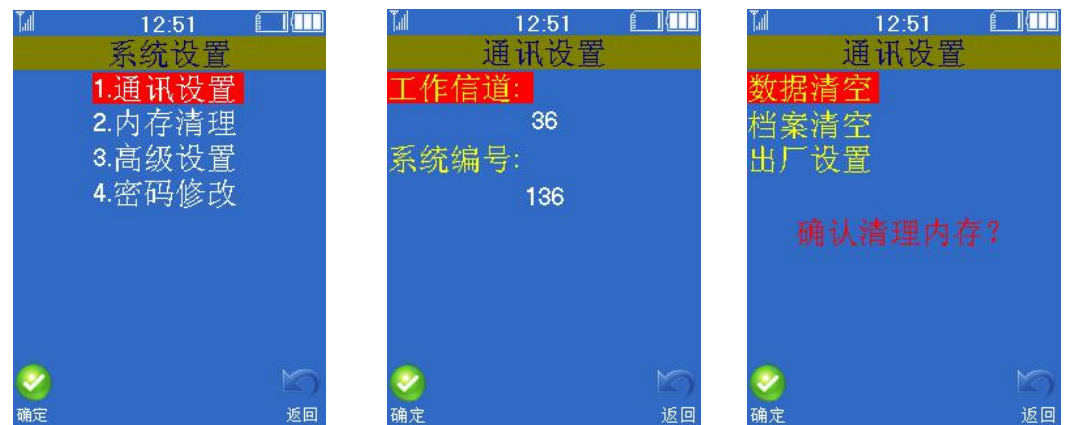

**3.**高级设置:一般无需修改,默认即可,具体功能如下。

- 1. 单号管理开启时:支持多单据多仓库、多家分店多仓库的管理问题;
- 2. 单价修改允许:常用于销售时,扫描条码后显示默认的价格,操作人员 可对单价进行手工修改;
- 3. 唯一条码开启时:常用于序列号的采集,当扫描到重复条码时,会提示 是否允许重复保存或禁止;

4.密码修改: 仅系统管理员帐号"000000"才可以修改密码;

<span id="page-10-1"></span>**2.3.9** 程序更新

屏幕代码:用于确认更新程序类别,如屏幕代码包含"9341",那么更新程 序时须选择包含"9341"的更新程序,否则会导致显示不正确; 当前程序版本:用于区别程序版本和满足升级固件要求;

# <span id="page-11-0"></span>第三章 接收器驱动与盘点机电脑端软件安装

# <span id="page-11-1"></span>**3.1** 接收器驱动的安装

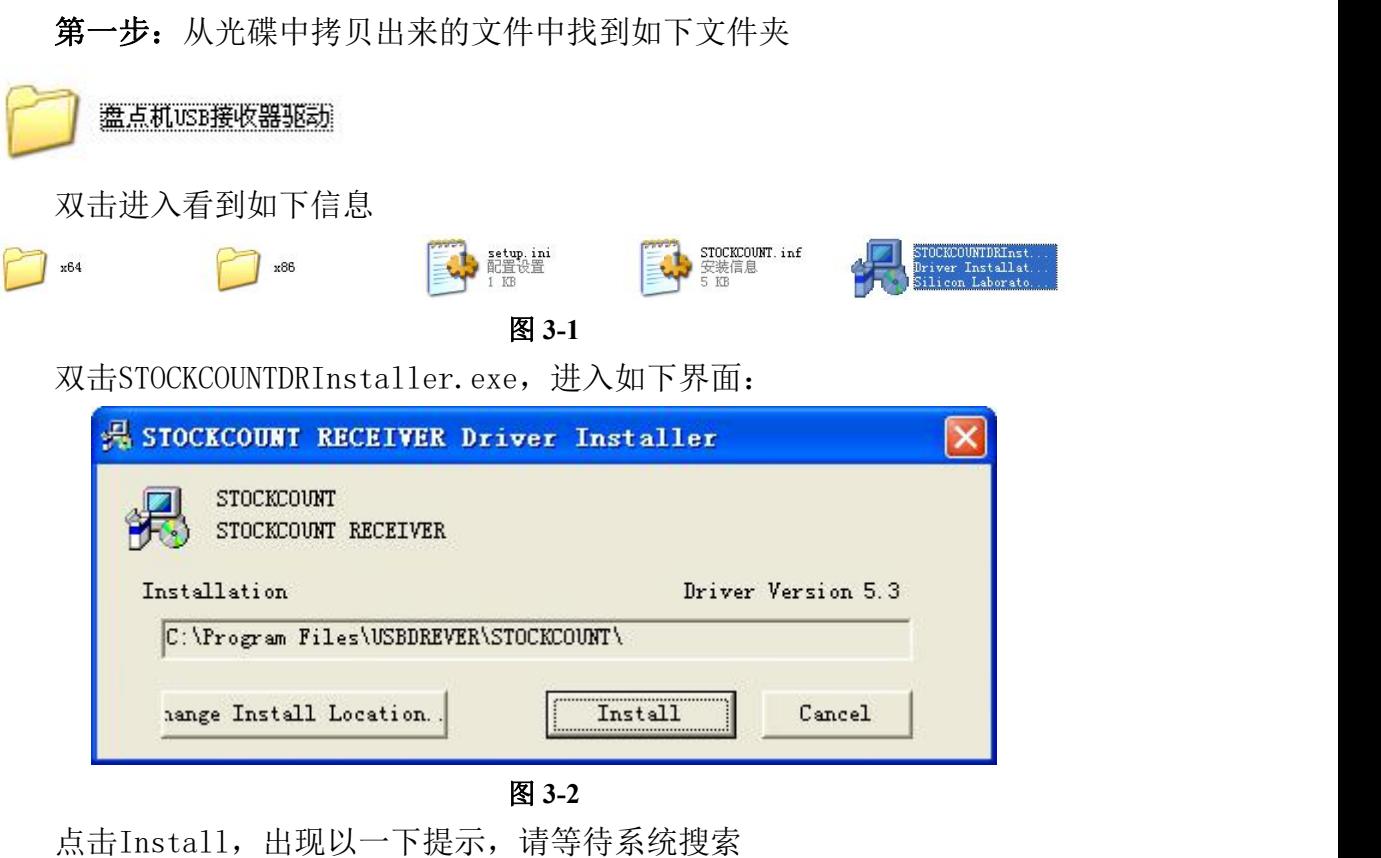

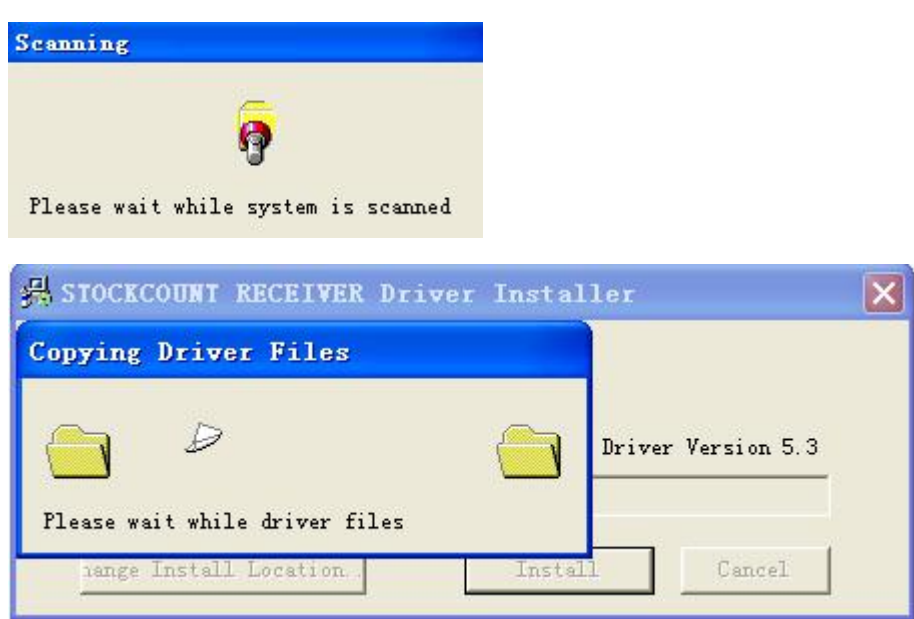

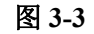

安装成功

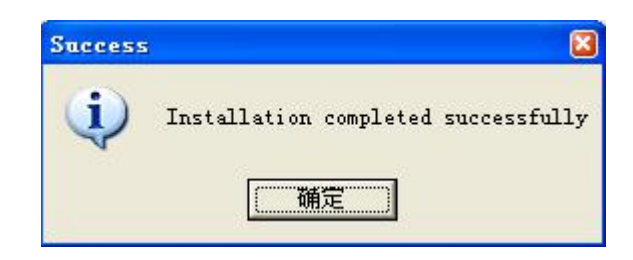

图 **3-4**

第二步:将迷你接收器插入到电脑的 USB 接口上,第一次接入 USB 迷你接收 器,电脑会有相关提示步骤如下:

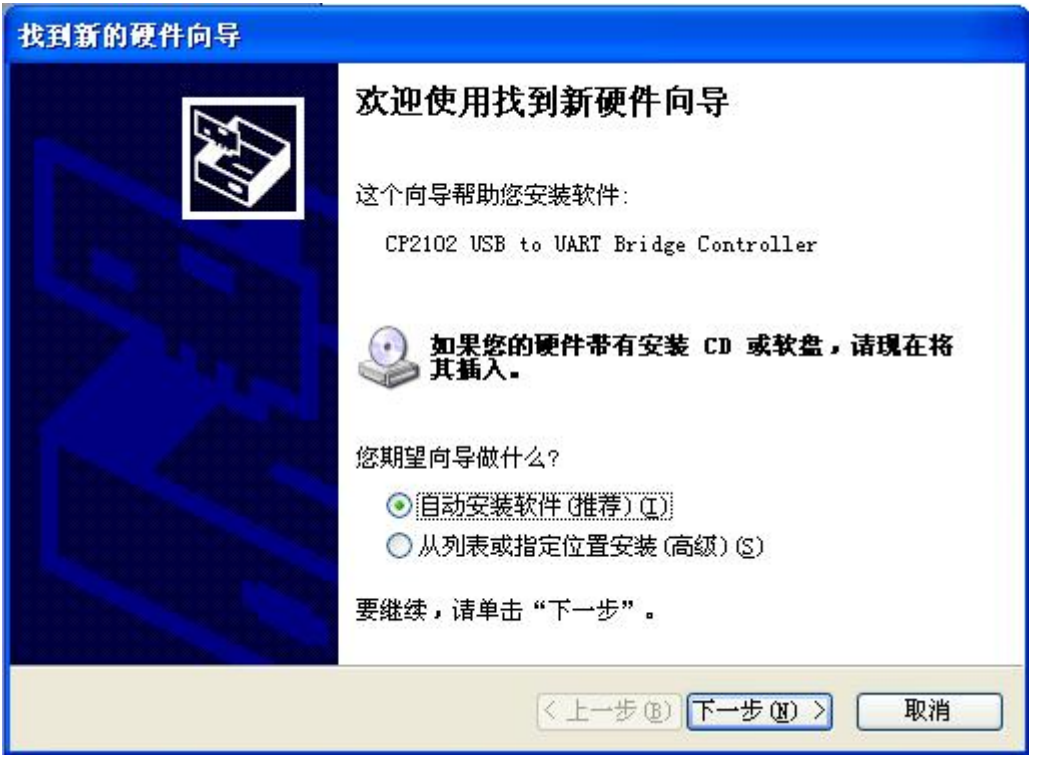

图 **3-5**

直接点"下一步"

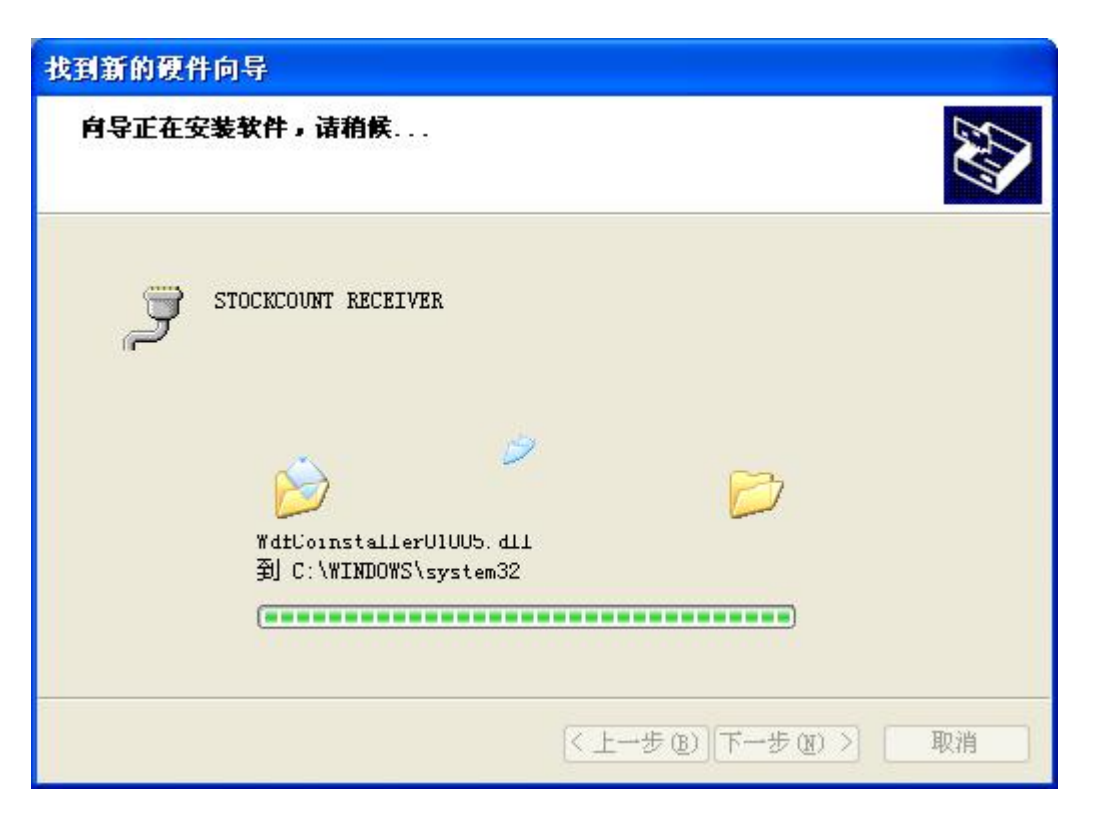

#### 图 **3-6**

找到新的硬件向导 完成找到新硬件向导 该向导已经完成了下列设备的软件安装:  $\mathcal{S}$ STOCKCOUNT RECEIVER 要关闭向导,请单击"完成"。 完成 <上一步(B) 取消

直接进入下一步,直到完成,界面如下所示:

#### 图 **3-8**

### 检查接收器是否安装成功(端口的查看)

在桌面上右击我的电脑—>属性—>硬件—>设备管理器将打开如下界面,

这里的STOCKCOUNT RECEIVER后面的COM口即COM3。

电脑安装完一次之后,以后插上去就可以直接识别了,不需要再安装了。

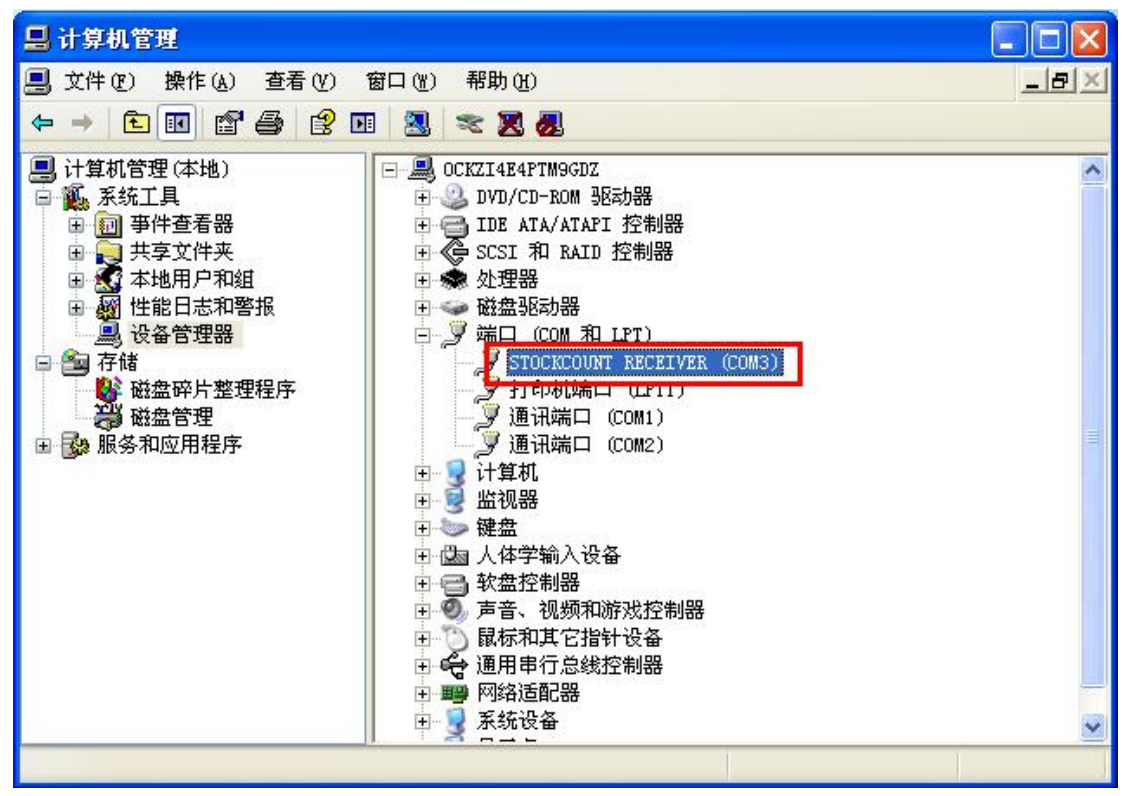

### <span id="page-14-0"></span>**3.2** 盘点机电脑端软件的安装

第一步: 双击 "V1.3 彩屏盘点机数据 Setup.msi"

注:如果遇到弹出如下对话框,提示系统缺少.NET 文件,

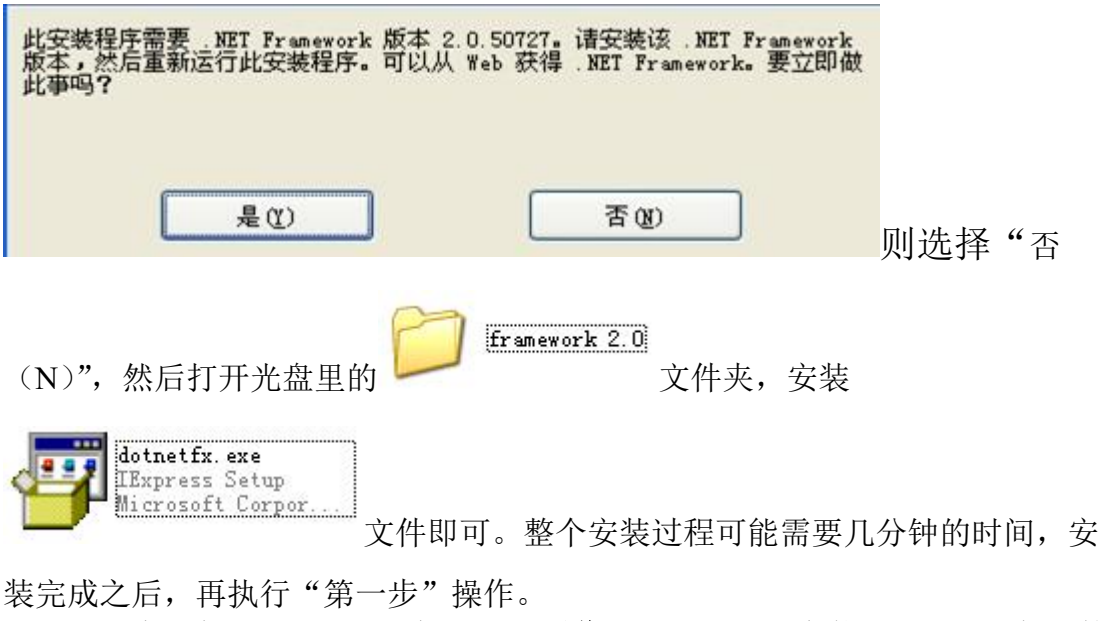

第二步:在弹出如下对话框时,点浏览可以自己设置安装的路径。一般直接

### 点击"下一步"

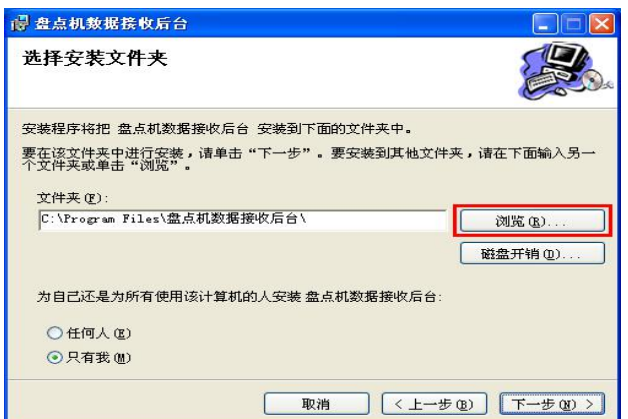

继续"下一步" 直到安装完成

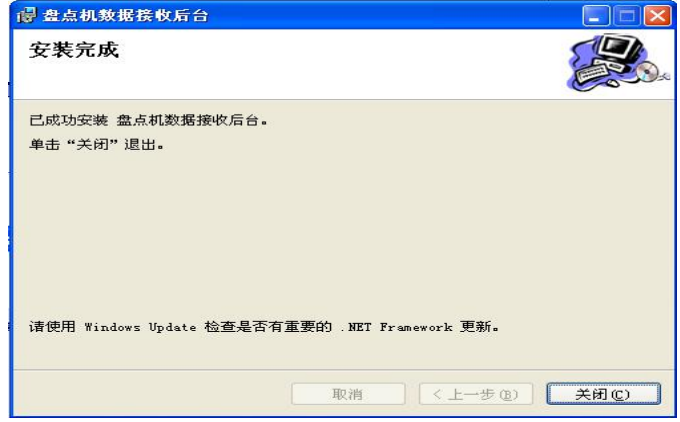

第三步:点击"关闭",完成下载工具的安装。安装成功之后,会自动在电

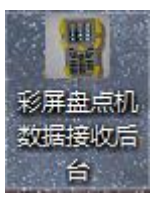

脑桌面上生成"彩屏盘点机数据接收后台"图标,如图所示:

# <span id="page-16-0"></span>第四章 盘点机电脑端软件的使用

双击电脑桌面上"彩屏盘点机数据接收后台"的图标,弹出如下图程序操作 界面:

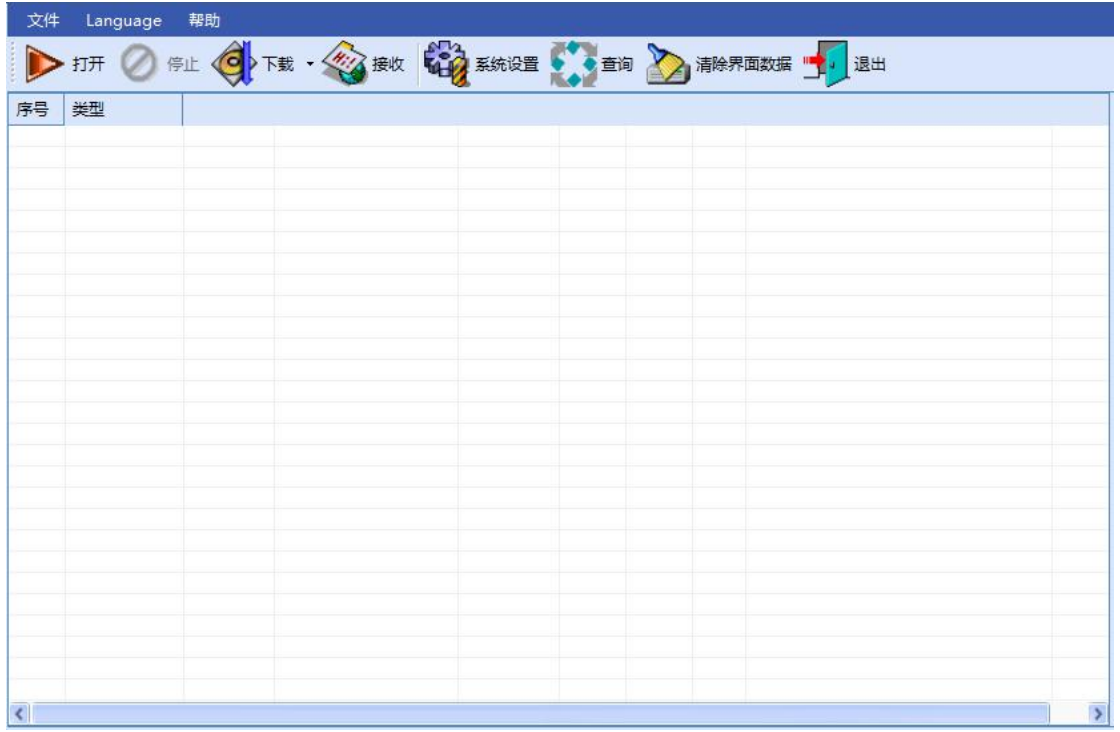

说明:盘点机电脑端软件的作用:

⑴将各种档案发送到盘点机;

⑵将盘点机的扫描条码回传到电脑;

⑶按用户设定的格式生成文件或直接连接到数据库进行读写操作;

⑷用户表、仓库表、供应商表、客户表与商品资料表配置同理,以商品资料 表为例;

### <span id="page-16-1"></span>**4.1** 下载程序

下载功能请使用我们配套的数据线进行互相通讯。 盘点机选择程序更新,按OK键进入,然后再按F2进入更新界面。 打开后台通讯工具,点击下载,选择下载程序

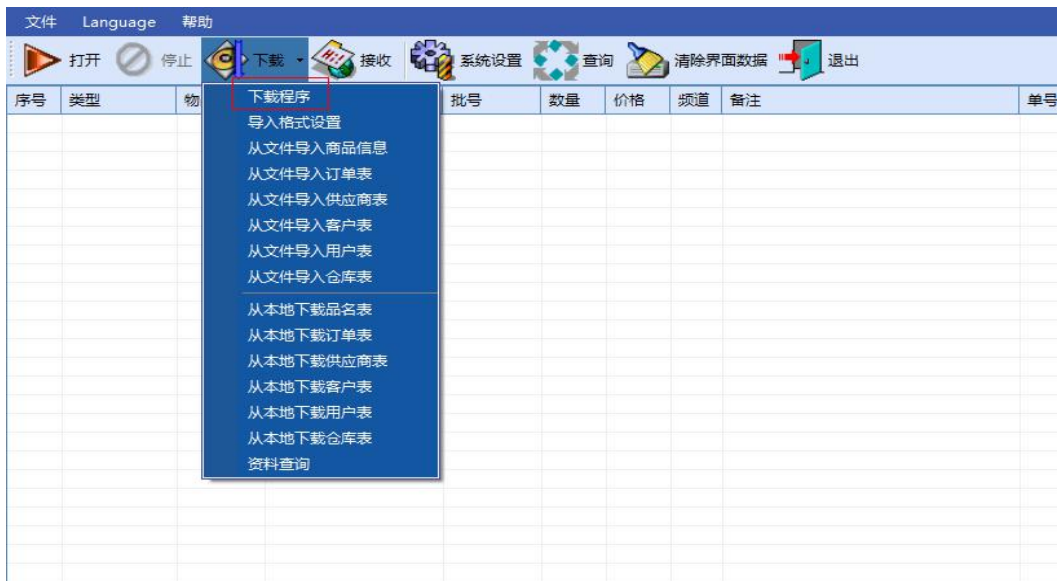

弹出对话框,选择程序更新bin文件夹下的.bin二进制文件,打开并进行程 序更新。下载版本用户的为准,下面只是个实例,如: V1.30M\_2015\_08\_27\_NOLOG.bin

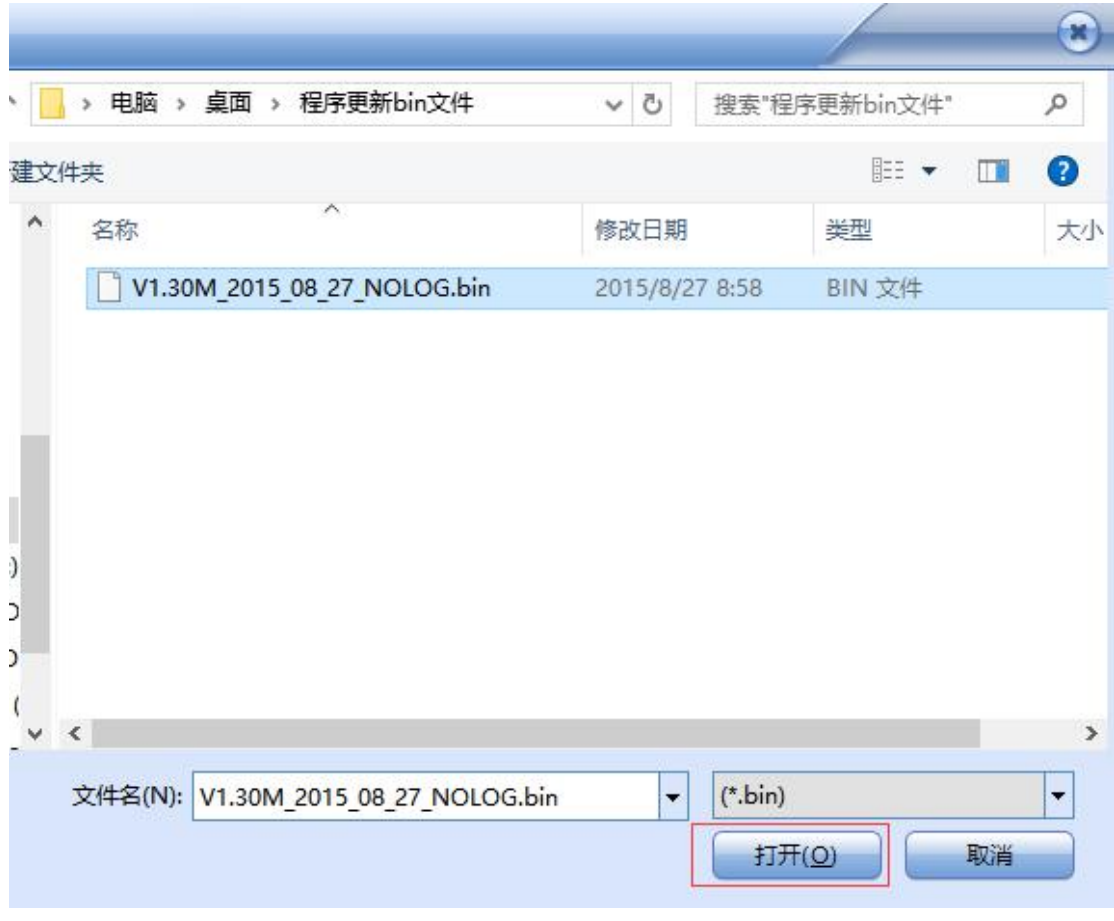

图 **4-4**

此时盘点机会显示正在下载,下载完成这之后会自动重启,即可以看到我们 的最新版本。同时,后台会提示下载完成。

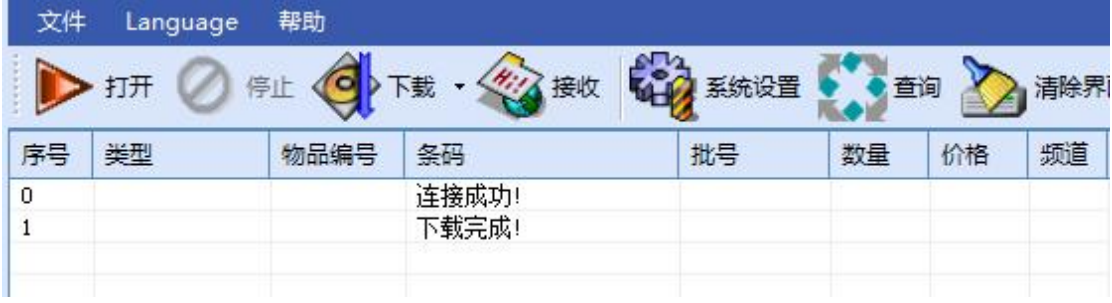

### <span id="page-18-0"></span>**4.2** 导入格式设置

1.在收银软件上将商品档案导出成Txt文本或Excel电子表格;

2. 设置要下载到盘点机的文件格式: 打开"彩屏盘点机数据接收后台", 选择"下载"→"导入格式设置",弹出"文件格式设置"界面(根据收银软件 导出商品档案文件格式设置);

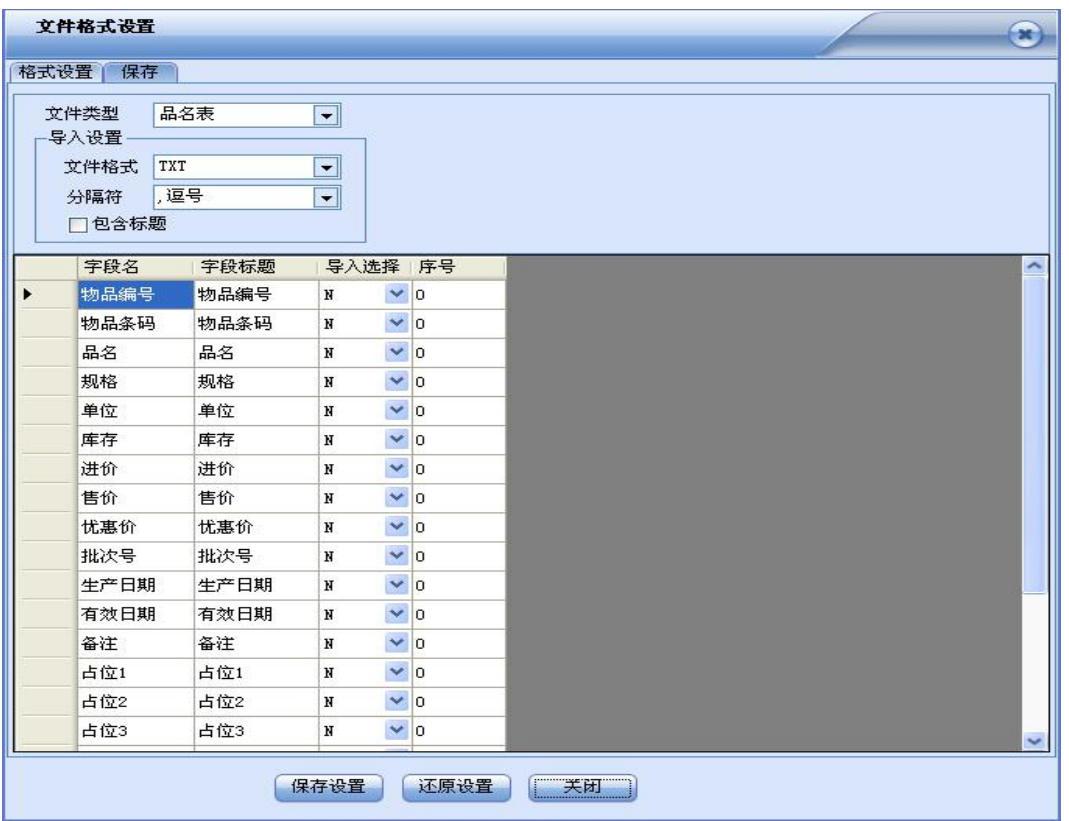

#### 配置说明:

①.文件类型:指定设置的文件类型(品名表、订单表、仓库表、用户表、供应 商表、客户表、导出数据、导出数据2等);

②.文件格式:支持TXT文本、Excel电子表格、CSV文件等(导出商品资料是TXT 格式时就选择TXT,是电子表格就选择MS Excel);

③.分隔符:Excel电子表格时不用管这项设置;TXT文本时设置成商品档案一样 的分隔符,有逗号、分号、TAB、定长四种可选择,如以上四种格式时都不是时 可直接手动输入(如管家婆软件的分隔符为~);

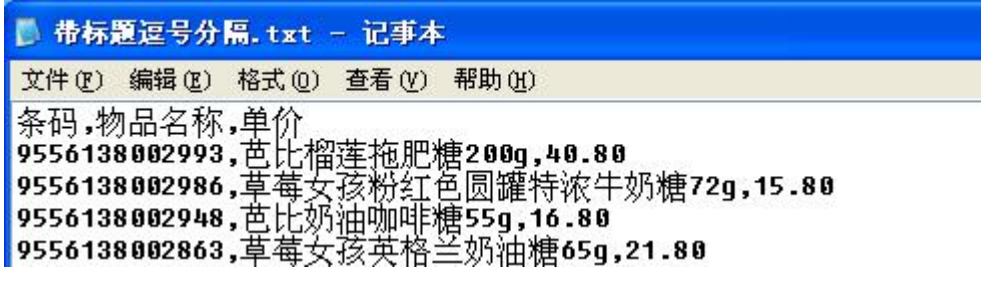

④.包含标题:商品档案有标题时就打勾,无标题时就去掉;

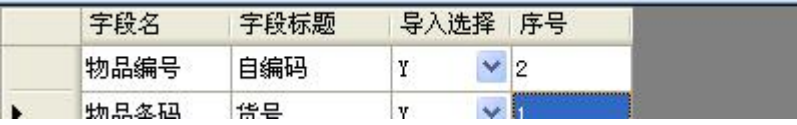

⑤.字段名:盘点机机器上规定的列名称,不可修改,商品档案上有这列时就在 后面的导入选择上设为Y,否则就设成N;

⑥.字段标题:可以设置成与导出商品资料一样的标题;

⑦.导入选择:当商品资料包含有与"字段标题"一样的列就选Y,不包含选N;

⑧.序号:此处填写对应的列在商品资料文档中第几列;

⑨.长度:当商品资料为TXT的定长格式时才有效,必须完全正确填写每列的长度。 ⑩占位符字段:定长文档中如果某几列不需要下载,那么就必须得在占位符中把 不需要的列数填上,此功能仅用在定长文档中。

#### 举例说明:

EXCEL文档下载举例:

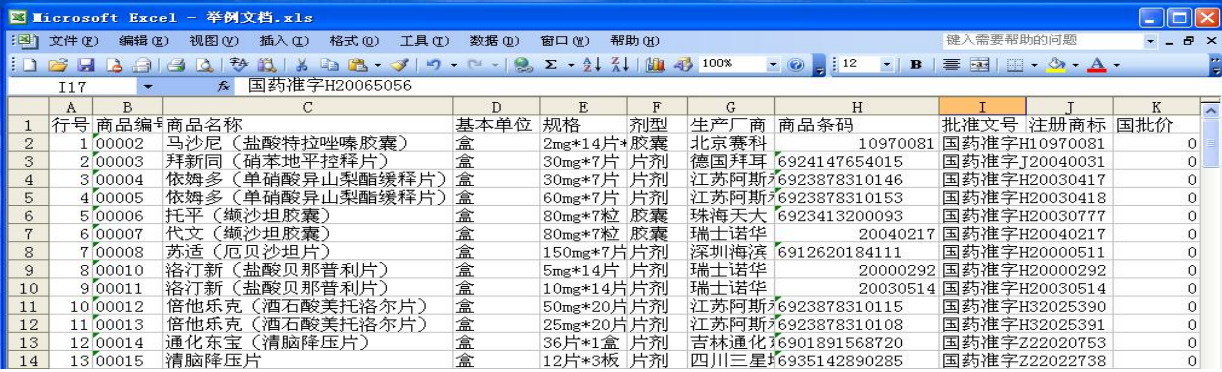

配置依据如下:①此文档为Excel电子表格所以文件格式选择"MS Excel",分隔 符可不用管;

②此文档第一行包含标题,所以将"包含标题"位置打勾; ③此举例文档共有16列,而我们只需要其中的商品编号、商品名称、基本单位、 规格和商品条码这五列,所以将这五列的导入选择都设成Y,其它的设成N,并在 序号位置将每列在文档中的序号填上;

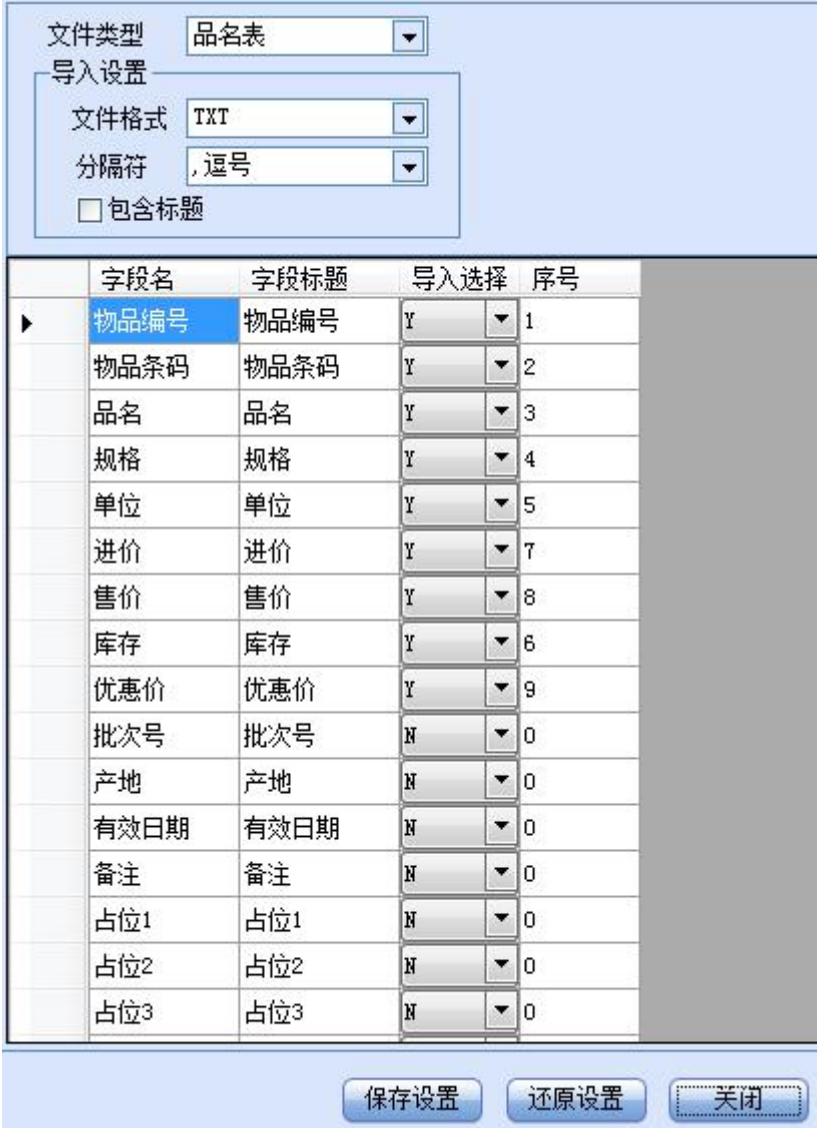

# <span id="page-20-0"></span>**4.3** 将商品资料导入到盘点机电脑端软件

选择"下载"→"从文件导入商品信息",选择要下载的文件;

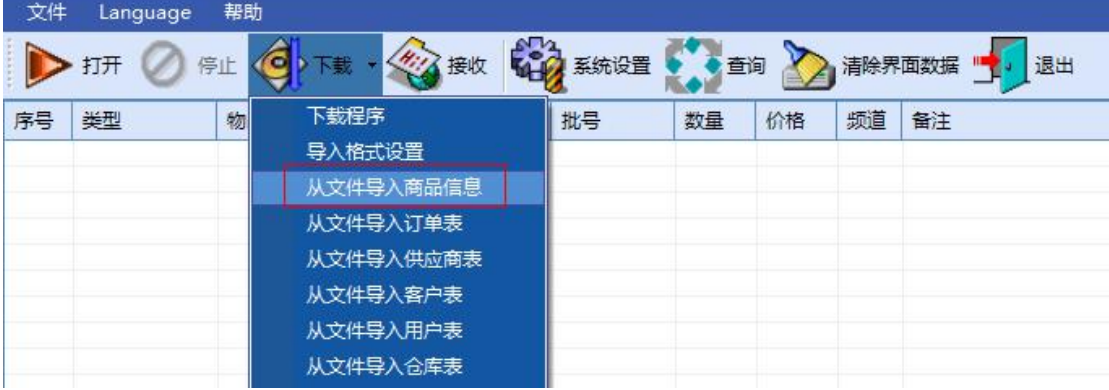

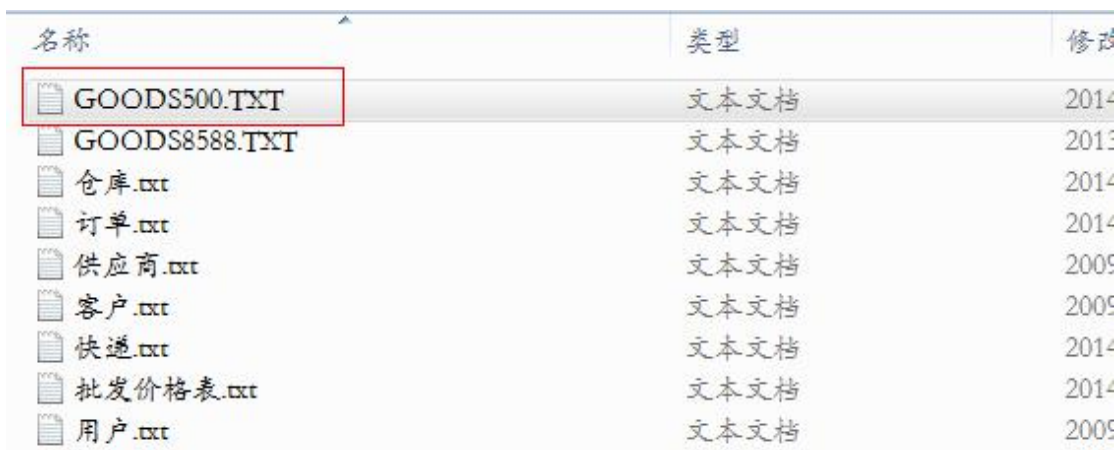

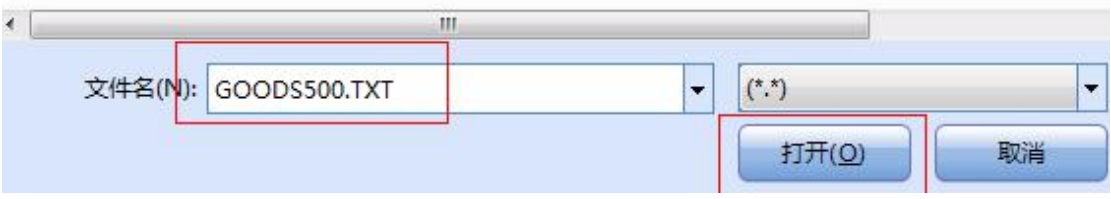

第三步: 选择对应的EXCEL工作表, 然后点击"确定"按钮, 如下图:

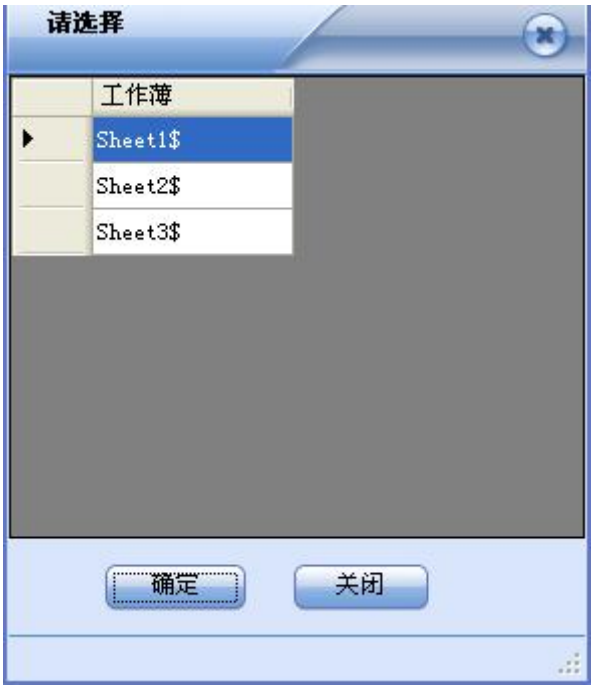

第四步:后台程序窗口会显示:开始导入,导入成功!。

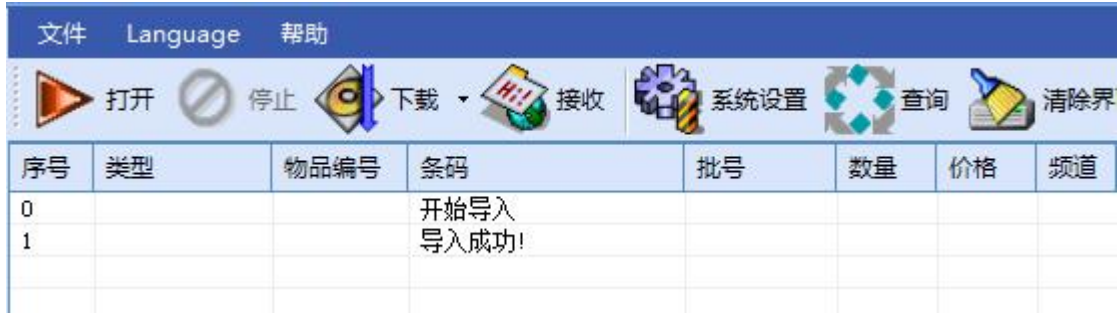

# <span id="page-22-0"></span>**4.4** 检查商品资料导入到盘点机电脑端软件是否成功:

选择"下载"→"资料查询",弹出查询界面再次点查询按钮;

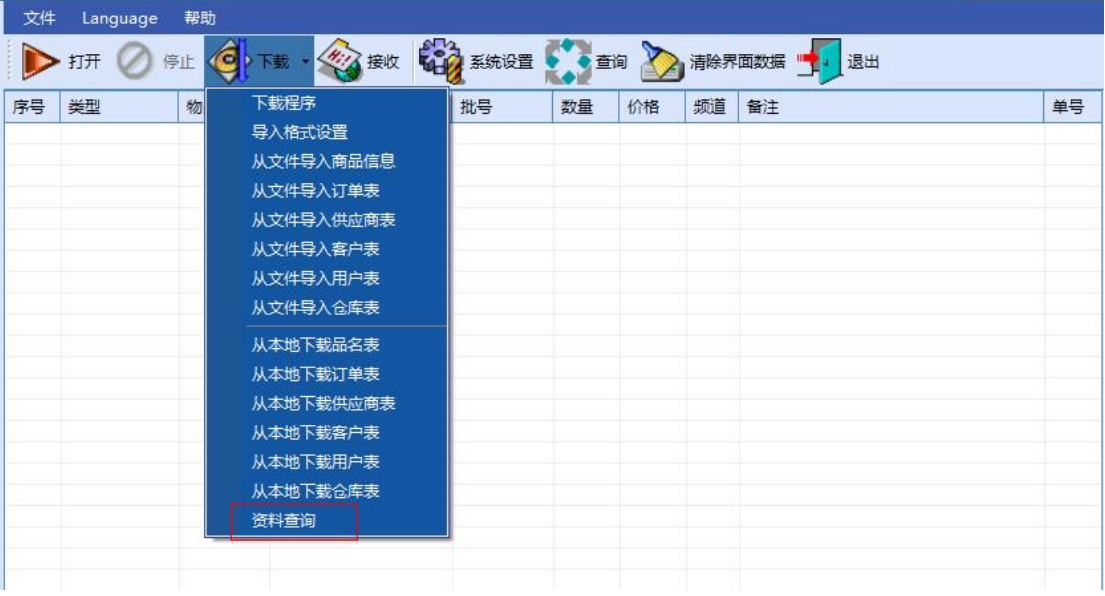

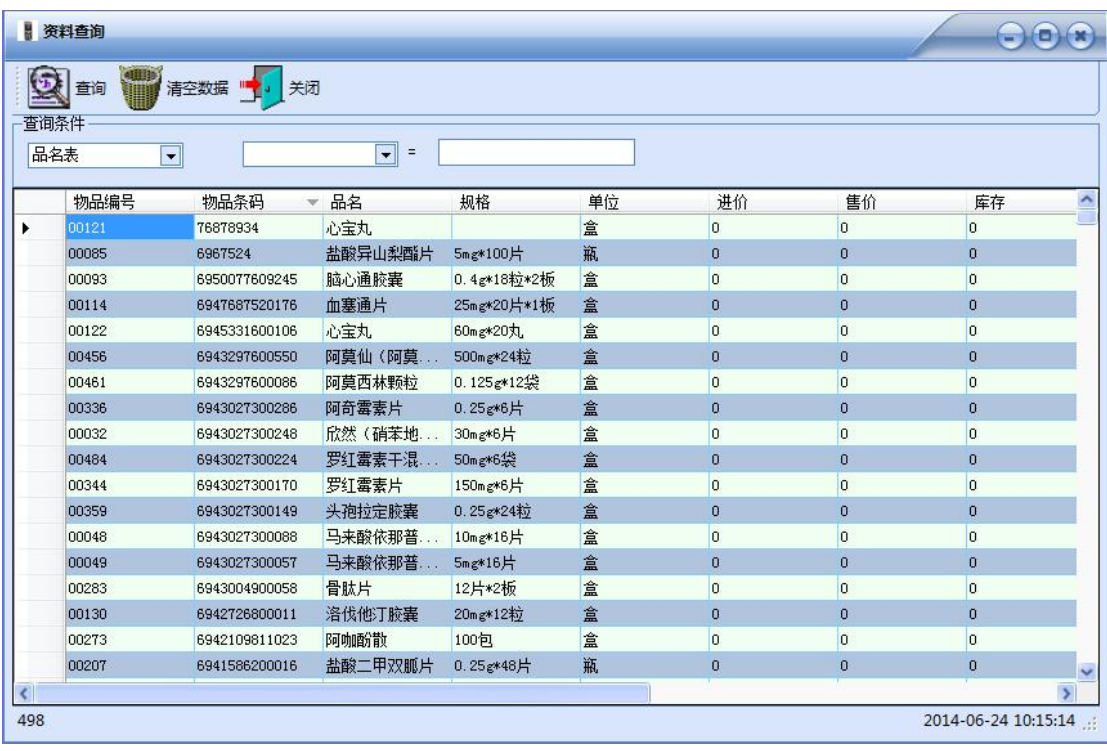

### <span id="page-23-0"></span>**4.5** 从盘点机电脑端软件将商品资料发送到盘点机

1.使用数据线将盘点机与电脑连接好。

2. 盘点机进入到"数据下载"界面, 提示"等候后台指令"。

3. 电脑端软件选择"下载"→"从本地下载品名表",直到电脑端软件提示 "下载品名表完成";

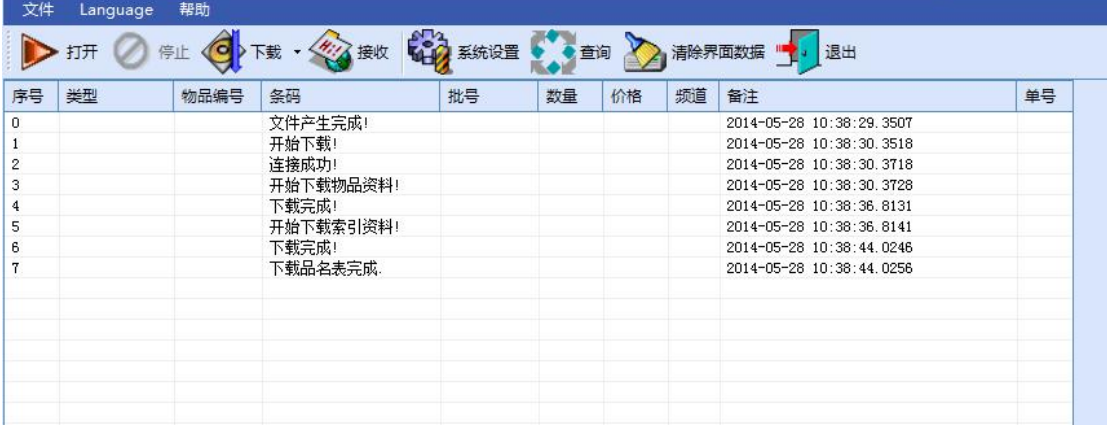

### <span id="page-23-1"></span>**4.6** 盘点机操作数据上传到软件

1.使用数据线将盘点机与电脑连接好。

2. 盘点机进入到"入库/出库/盘点"→"数据上传"→"当前数据/历史数据"  $\rightarrow$  "按 F2 开始 USB 上传"界面,提示"正在连接";

3. 电脑端软件点"接收"按钮,扫描数据会上传并显示到软件表格上,上传

# <span id="page-24-0"></span>**4.7** 系统设置

点击系统设置:进入"系统参数设置"

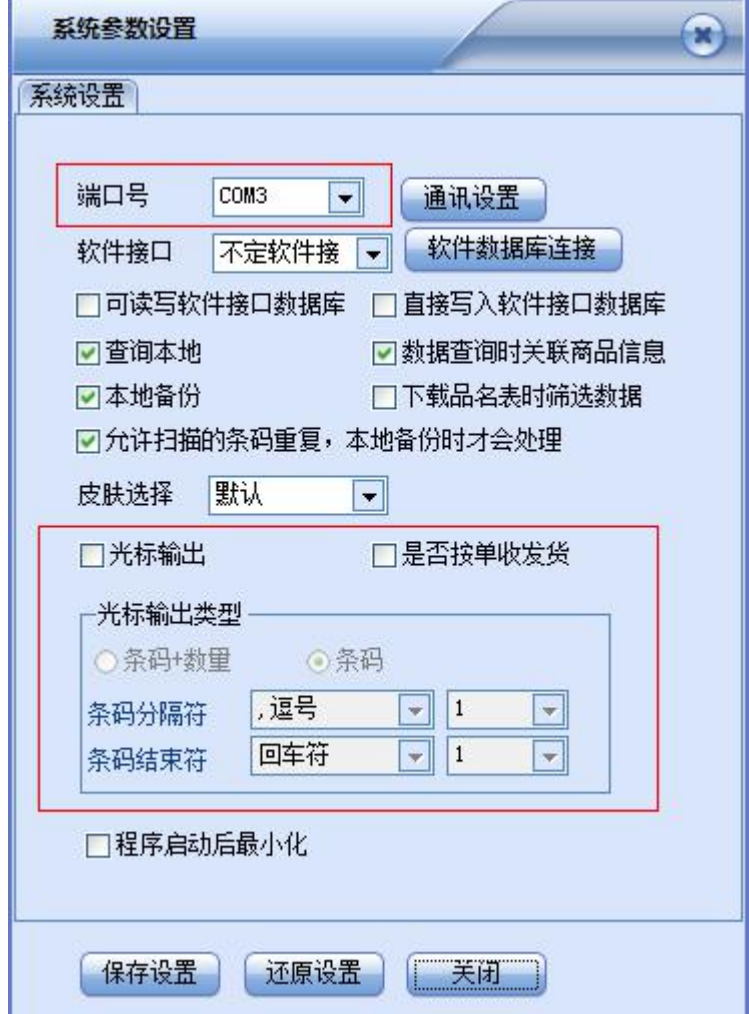

选择安装接收器驱动时对应的COM口号即:COM3

光标输出功能:启动后台,盘点机实时状态下,可以将扫描的条码以不同 的形式,输出到光标所以位置。

<span id="page-24-1"></span>4.7.1 通讯设置

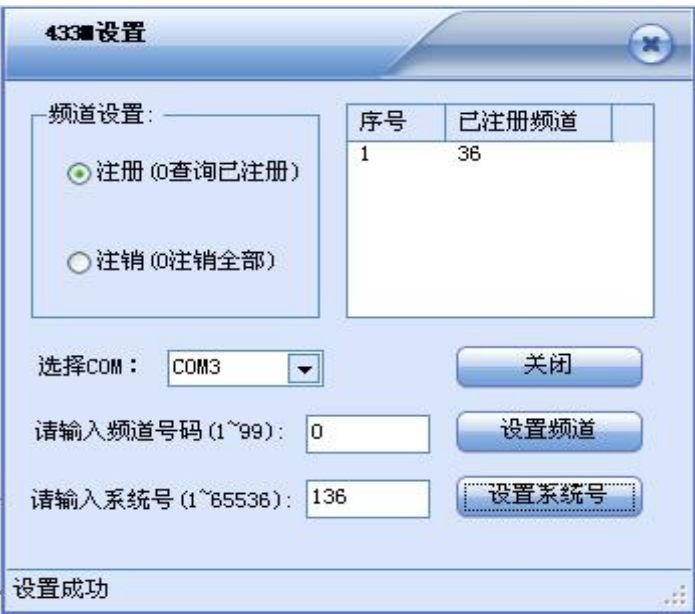

点通讯设置,进入如上对话框,选择对应的COM口号,即显示接收器已注册 的频道号和系统号。

433M设置:注册频道与系统号,两种都需要在盘点机上面进行设置,并且频 道与系统号都与盘点机上的一一对应。频道一般选择注册38频道,传输效果比较 理想(当传输效果不理想时,可以更换频道号码);

可注册多个频道,让多台盘点机对应一个接收器,实时模式下超过5个时 可能会影响扫描响应速度;

当需要注销频道时请选中注销,输入相应频道号进行注销设置。

### <span id="page-25-0"></span>**4.8** 将接收到的扫描条码导出成文件

电脑端软件点"查询"按钮,进入到查询界面,设定查询条件后,单击"查 询"按钮,符合条件的查询结果将显示出来(默认为汇总方式),如下图所示:

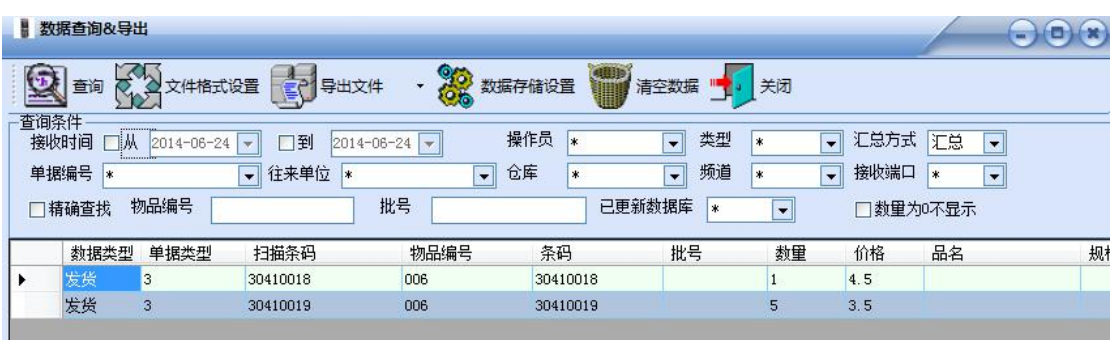

1. 设置导出格式:点击"文件格式设置",弹出"文件格式设置"界面,默 认格式为文本文件,条码**+**逗号**+**数量格式,具体参考"导入格式设置";

2.导出文件:点"导出文件"按钮,弹出导出文件对话框,手动指定导出的 文件路径与文件名即可;

注意: 特殊格式设置(一般不用修改):

①指定每列的包含字符,如设定为双引号时导出的每列都会被双引号包含,  $\text{\textsterling}\mathfrak{m}:$  "6901234567890", "20.00"

②数量小数位:默认为2位小数点,用户可以手动修改,设为-1时表示与扫 描时录入的实际一样;

③字长分隔符:仅用于导出成定长TXT文本时有效;

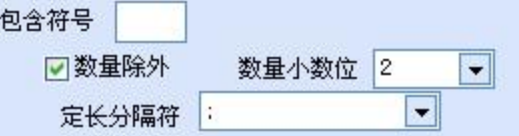

### <span id="page-26-0"></span>**4.9** 清空数据

在电脑端软件点"杳询界面",点击"清空数据",弹出如下对话框: 确认  $\left( \mathbf{x}\right)$ 此操作会删除所有符合查询条件的数据,建议在此操作前进行查询操作,确认查询出来的数据是不是都要删除。删除的数据不能恢复,您确定要删除全部符<br>合查询条件的数据?  $\binom{2}{2}$ 确定 | 取消

选择"确定"即可。注意清空后数据将无法恢复:

说明:1.建议每次盘点前进行清空数据操作,或者会将之前回传的扫描数据 一起导出而造成错误;

2.如用户担心回传的数据不正确时,在机器还没有选择清空的前提下,可以 先在电脑端软件进行"清空数据"后再次回传盘点机上的扫描条码;

### <span id="page-26-1"></span>**4.10** 其他文件导入应用举例:

示例一: 导入以逗号(,)分隔符的TXT文档应用举例

1. 查看文件资料内容及格式, (TXT文本、逗号分隔、有标题行、共3列)资 料如下图所示:

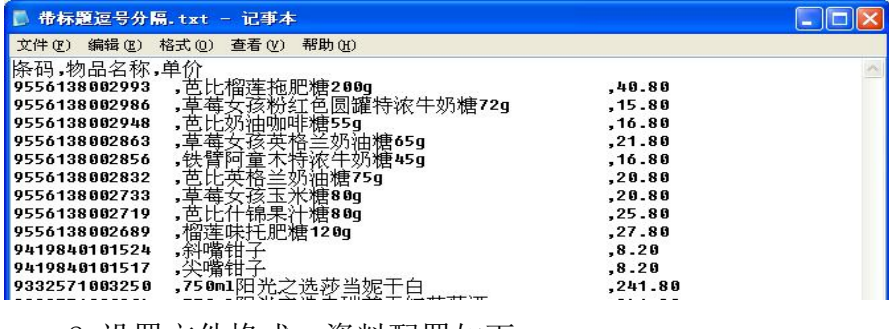

2.设置文件格式,资料配置如下:

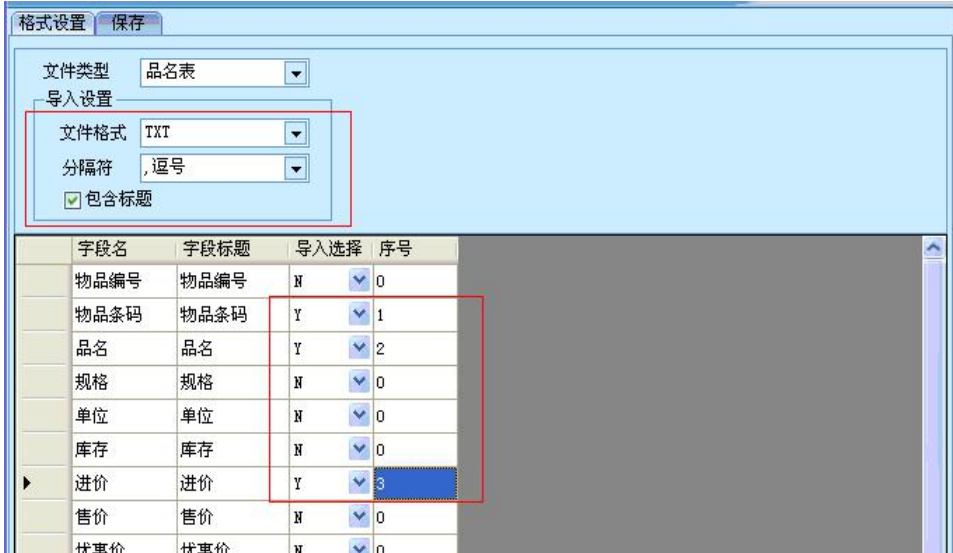

示例二: 定长文档应用举例举例:

1.查看文件资料内容及格式,如下图所示:各列的内容为条码、名称、规格、 售价、进价、库存,要求进价不要求下载进去,资料如下图所示:

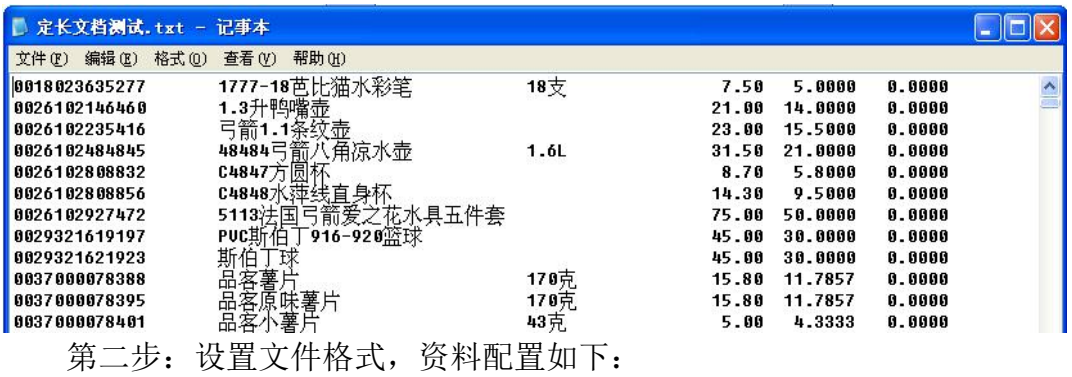

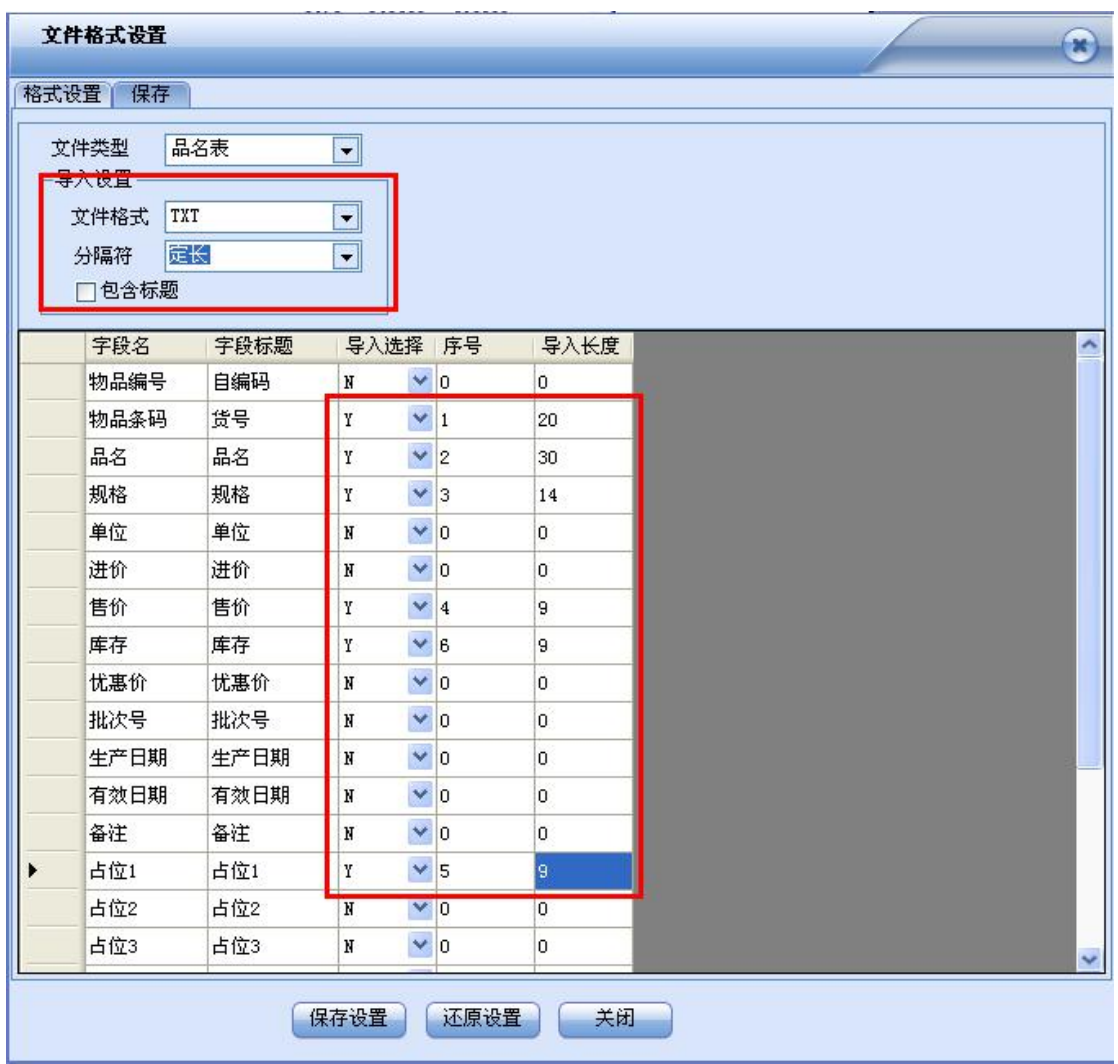

注意:定长文档,序号处输入此字段在文档中所在列的序号,长度处输入列 字段的实际长度,不需要下载的列字段要配置到占位符处(如举例文档中的进价 列)。